# **Halloween Pumpkin**

Let's have some fun for Halloween. Learn how to draw a realistic Halloween pumpkin in Illustrator. Perhaps you can attach to your eCard or email. This tutorial will focus on the Pen Tool, Pathfinder, and Gradient Tool.

# *1.* **Basic shapes**

First, use the **Pen tool** and draw the basic shapes of the pumpkin.

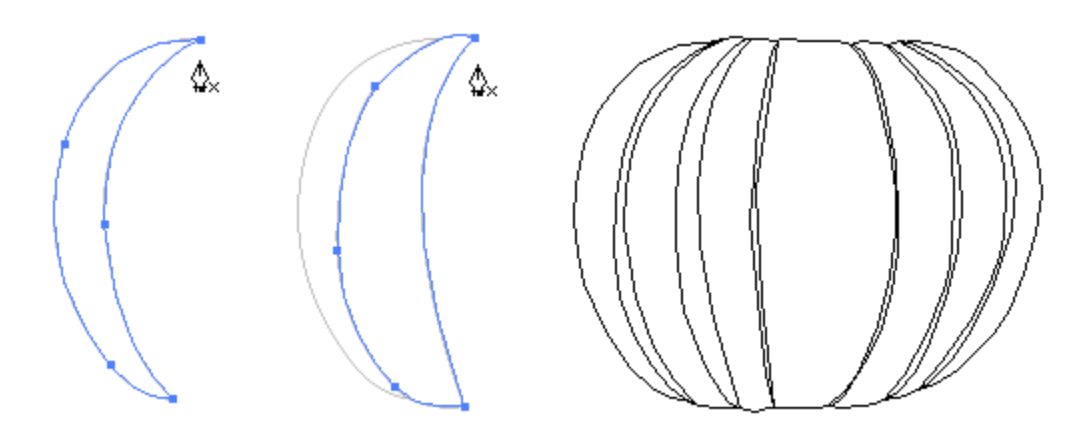

## *2.* **Fill Gradient**

Fill the shapes with a linear gradient with no stroke fill. Gradient color1: **R**=255 **G**=127 **B**=0, color2: **R**=255 **G**=127 **B**=0

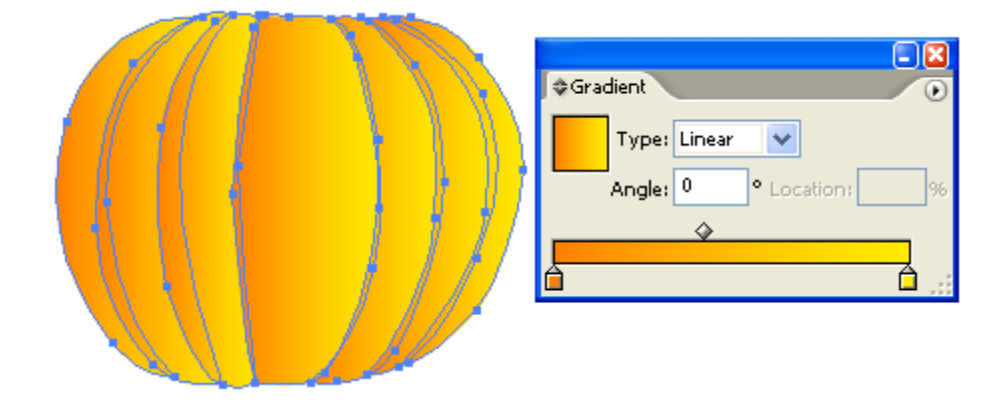

## *3.* **Shading**

Select all shapes, go to menu **Edit > Copy** (Ctrl+C). Then go to menu **Edit > Paste in Front** (Ctrl+F) to paste in position.

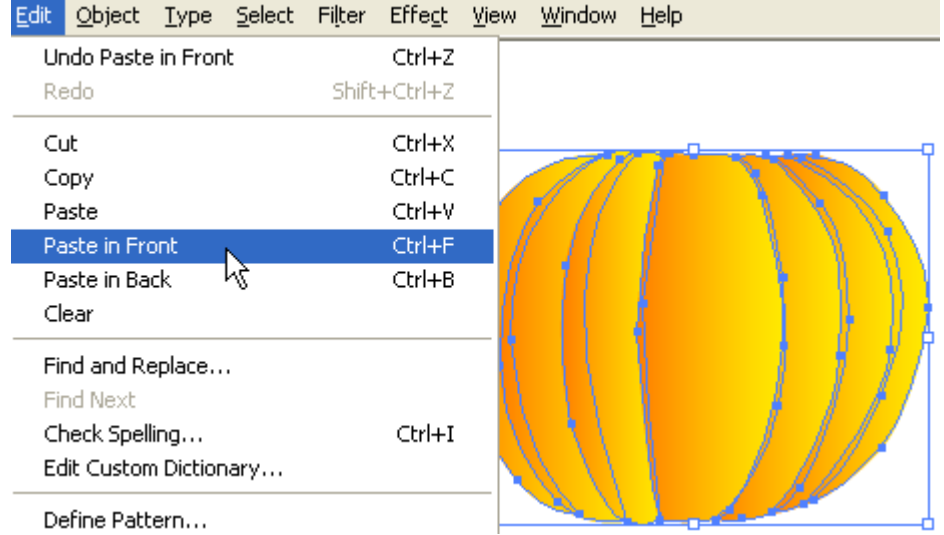

With the shapes remain selected, open **Pathfinder** palette (Window > Pathfinder). Hold down Alt key, click on **Add to shape area**. This will merge shapes together.

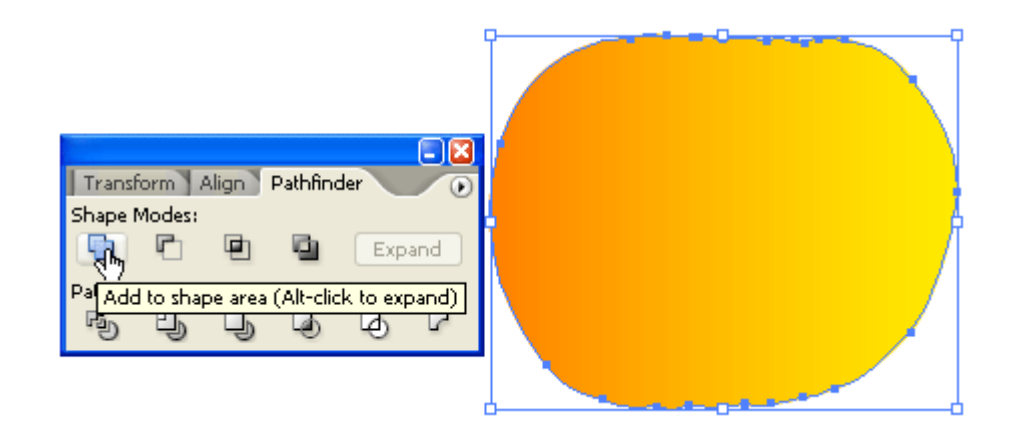

Select the following gradient setting – color1: **R**=255 **G**=255 **B**=255, color2: **R**=204 **G**=122 **B**=22. Slide the white picker toward the right side. With the merged shape remain selected, drag from the upper center toward bottom.

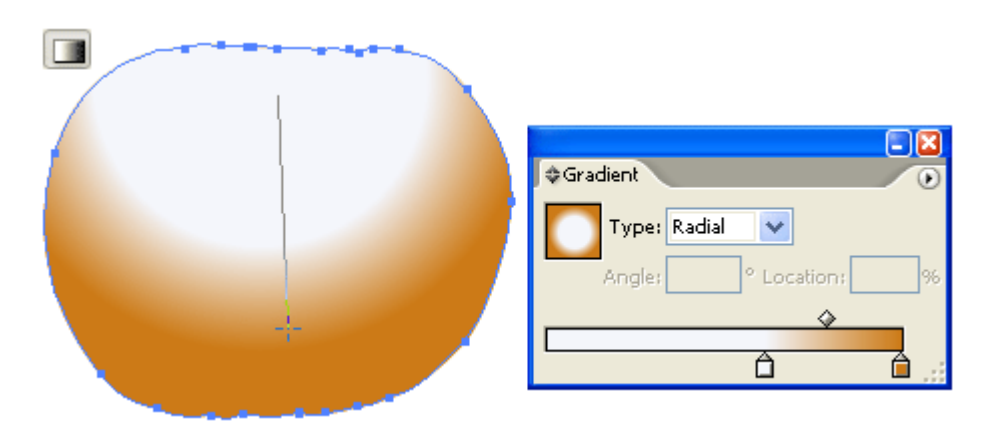

Change the **Blending Mode** of the merged shape to **Multiply**.

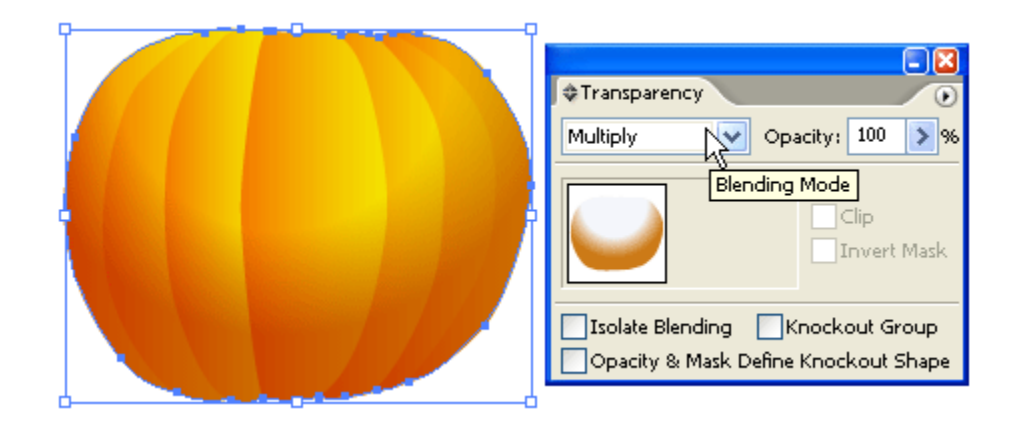

## *4.* **Stem**

Use the **Pen tool** and draw a shape of stem on top of the pumpkin. Fill it with a radial gradient as shown. Gradient color1: **R**=111 **G**=129 **B**=46, color2: **R**=82 **G**=56 **B**=17.

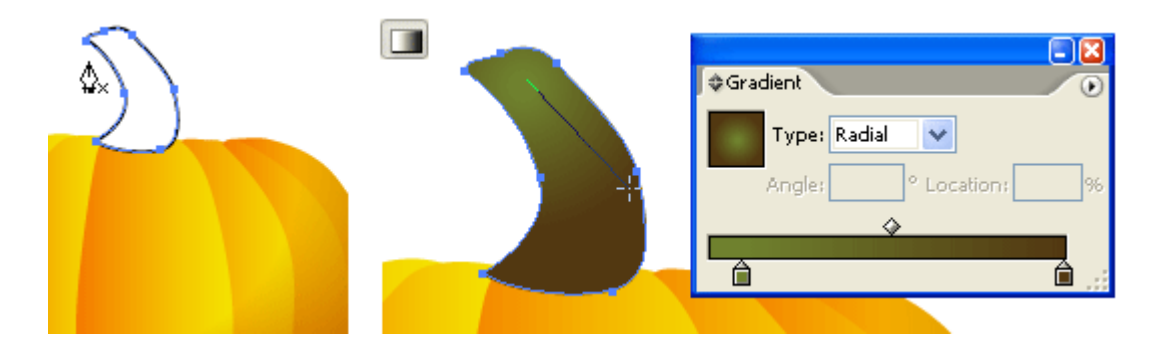

### *5.* **Cutout Face**

Make a new layer on top of the pumpkin. Use the **Pen tool** and draw the basic shapes of the face. Select all the shapes (face only), use the **Gradient tool** and fill it with a radial gradient as shown. Gradient color1: **R**=255 **G**=242 **B**=0, color2: **R**=255 **G**=146 **B**=0, color3: **R**=187 **G**=50 **B**=0.

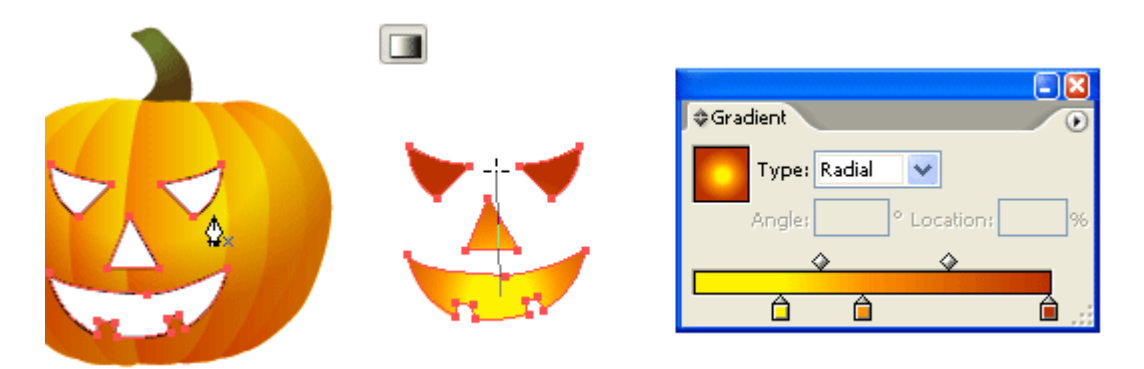

## *6.* **Depth**

Now, we need to add some depth to the pumpkin cutouts. Use the Pen tool, roughly draw a shape intersect with the left eye cutout. Then **Copy** the left eye and **Paste in Front**. Select the left eye shape and the intersect shape, go to Pathfinder, hold down Alt key and click on **Intersect shape areas**.

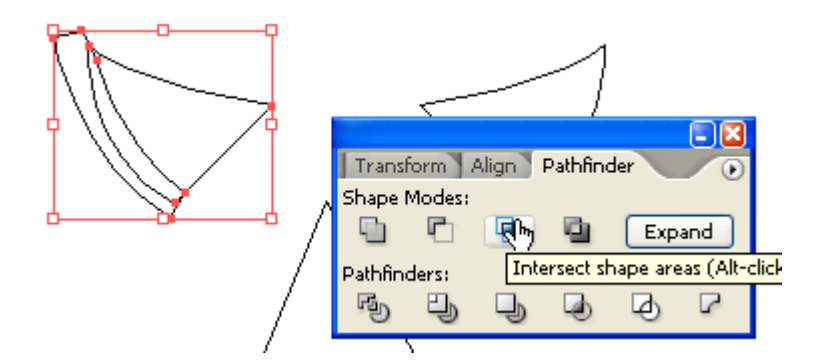

Repeat this step until you get all the features done (eyes, nose, and mouth).

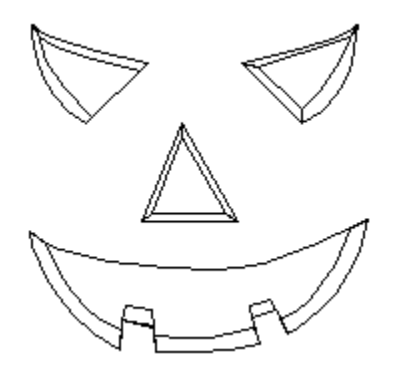

### *7.* **Shadow & Highligh**

Fill the shadow area with a darker gradient (color1: **R**=255 **G**=146 **B**=0, color2: **R**=187 **G**=50 **B**=0). Then fill the highlight area with a lighter gradient (color1: **R**=255 **G**=255 **B**=139, color2: **R**=255 **G**=164 **B**=0).

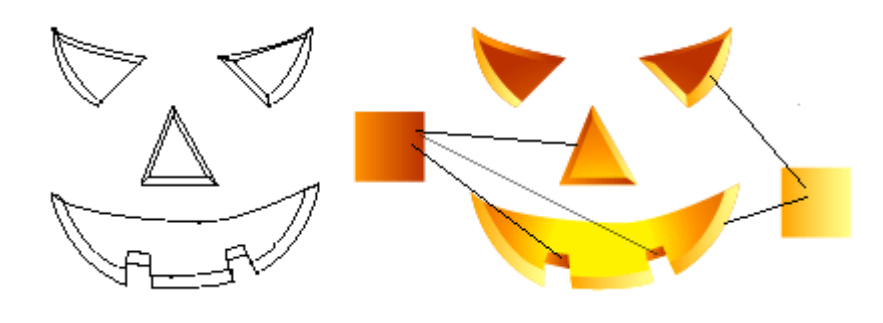

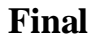

That's it!

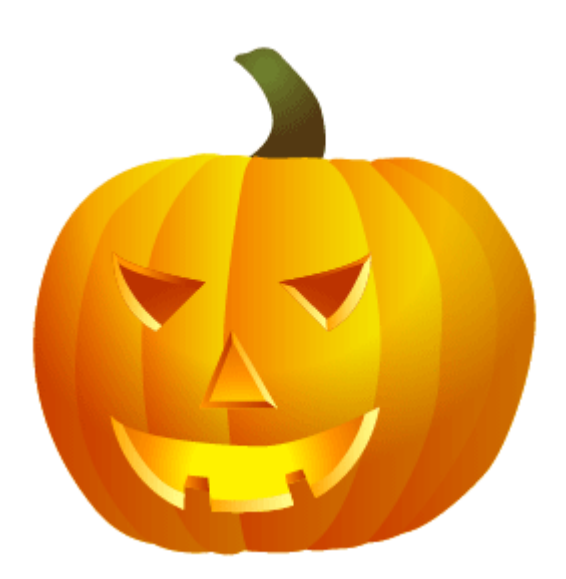